### **App Inventor**

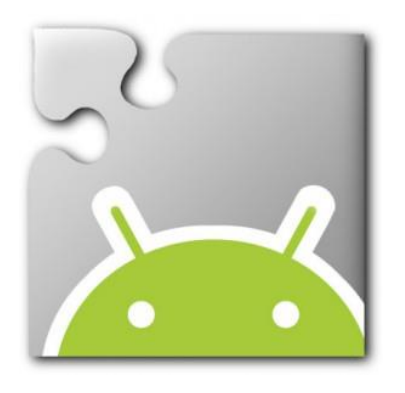

- Today we are going to update the version of the App Inventor software installed on the computer.
- The App Inventor software allows you to test the app during development if an Android mobile device is not available.

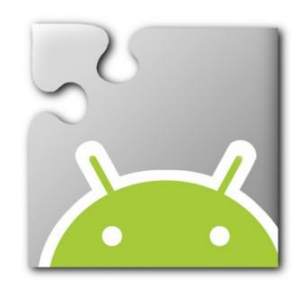

**App Inventor** 

Step 1:

Login to App Inventor

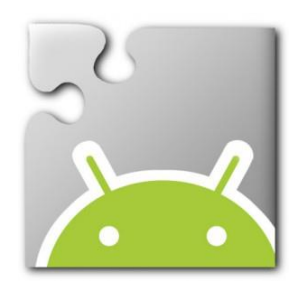

### Launch Firefox or Chrome

### Type: ai2.appinventor.mit.edu

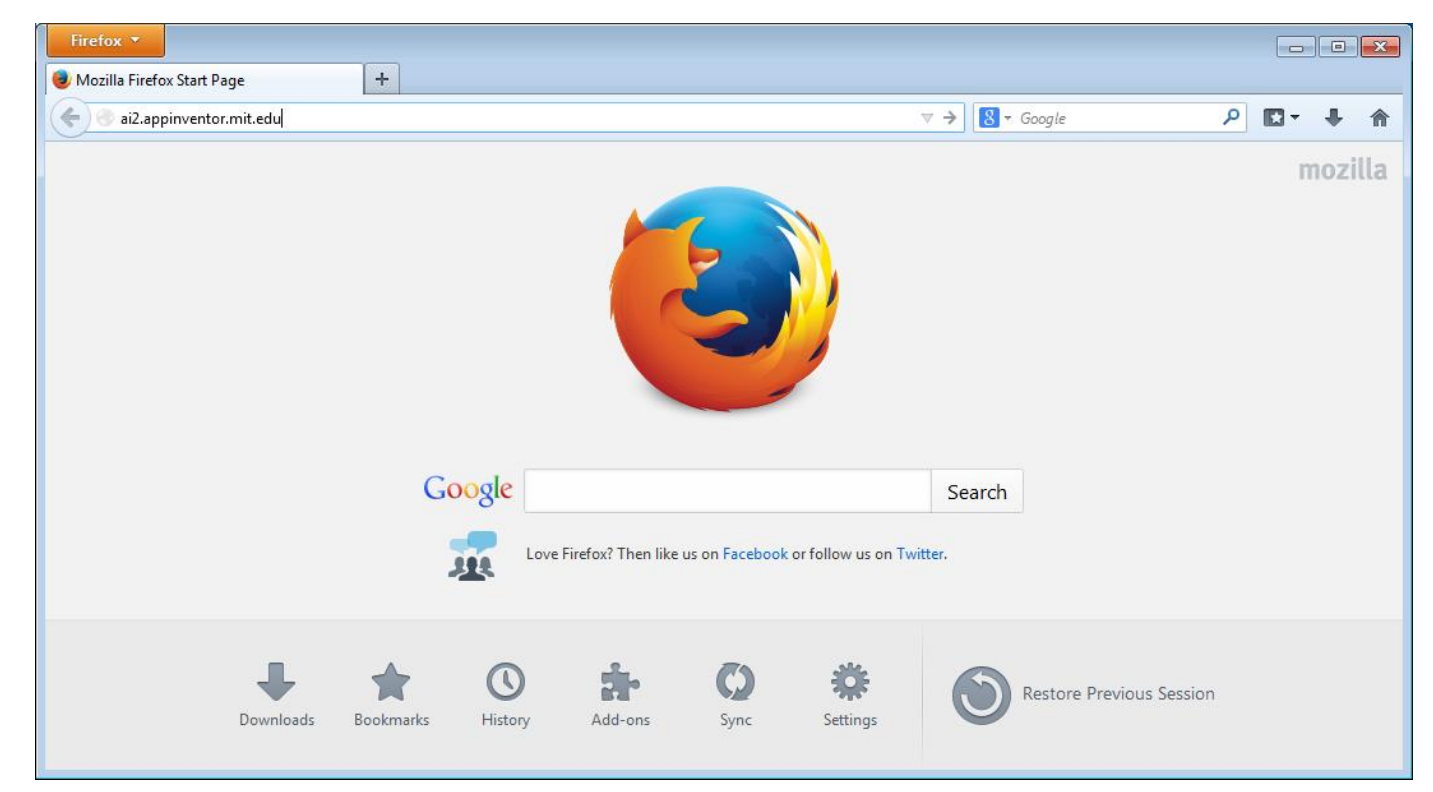

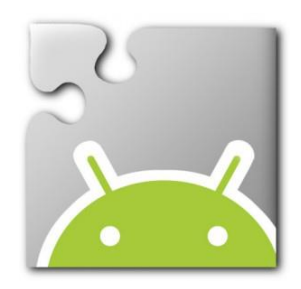

### Enter your Gmail e-mail address and password

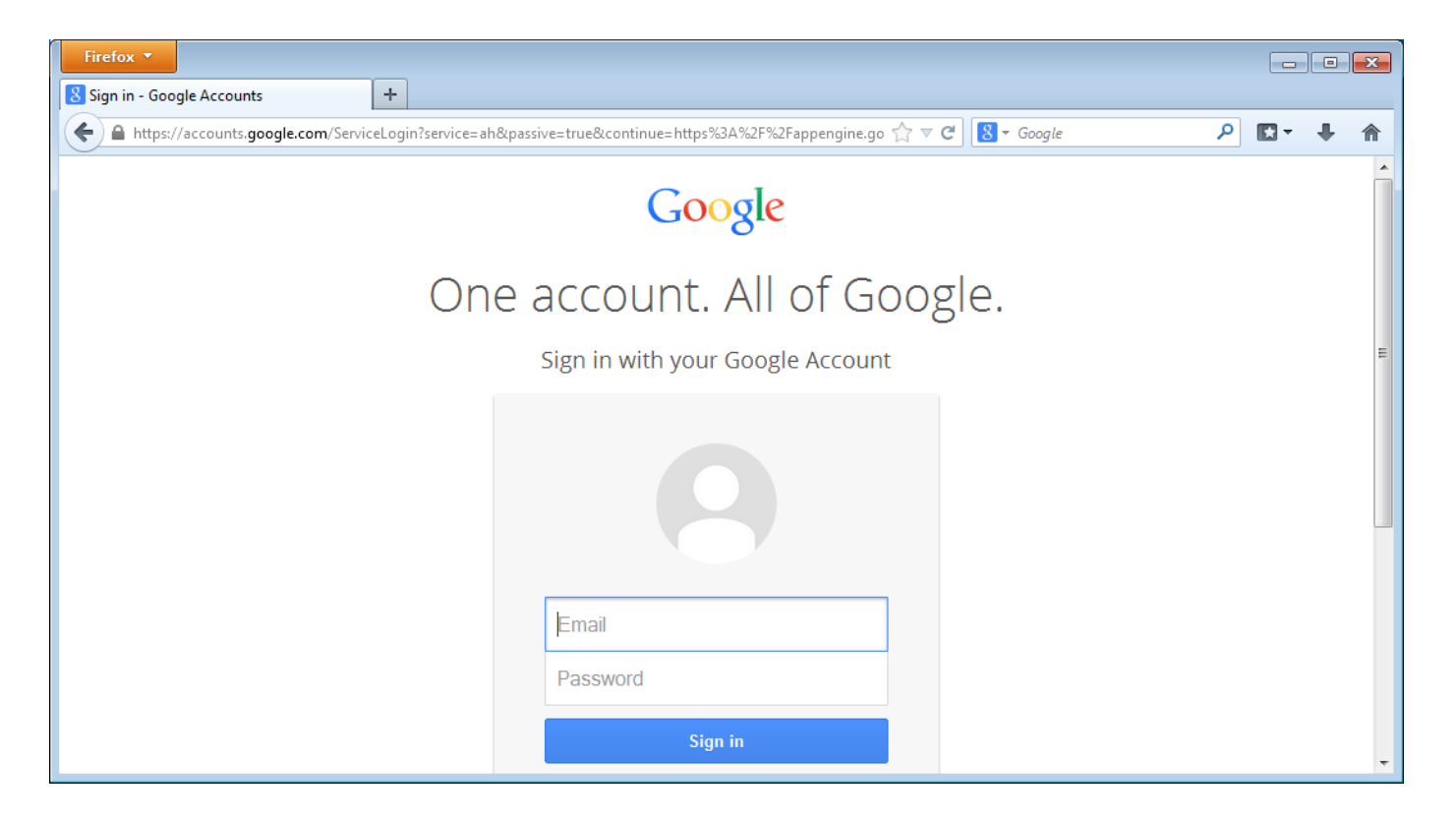

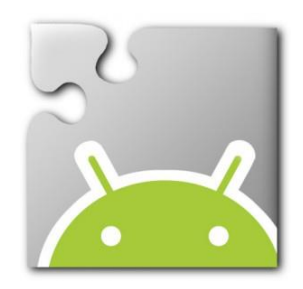

### Welcome to App Inventor

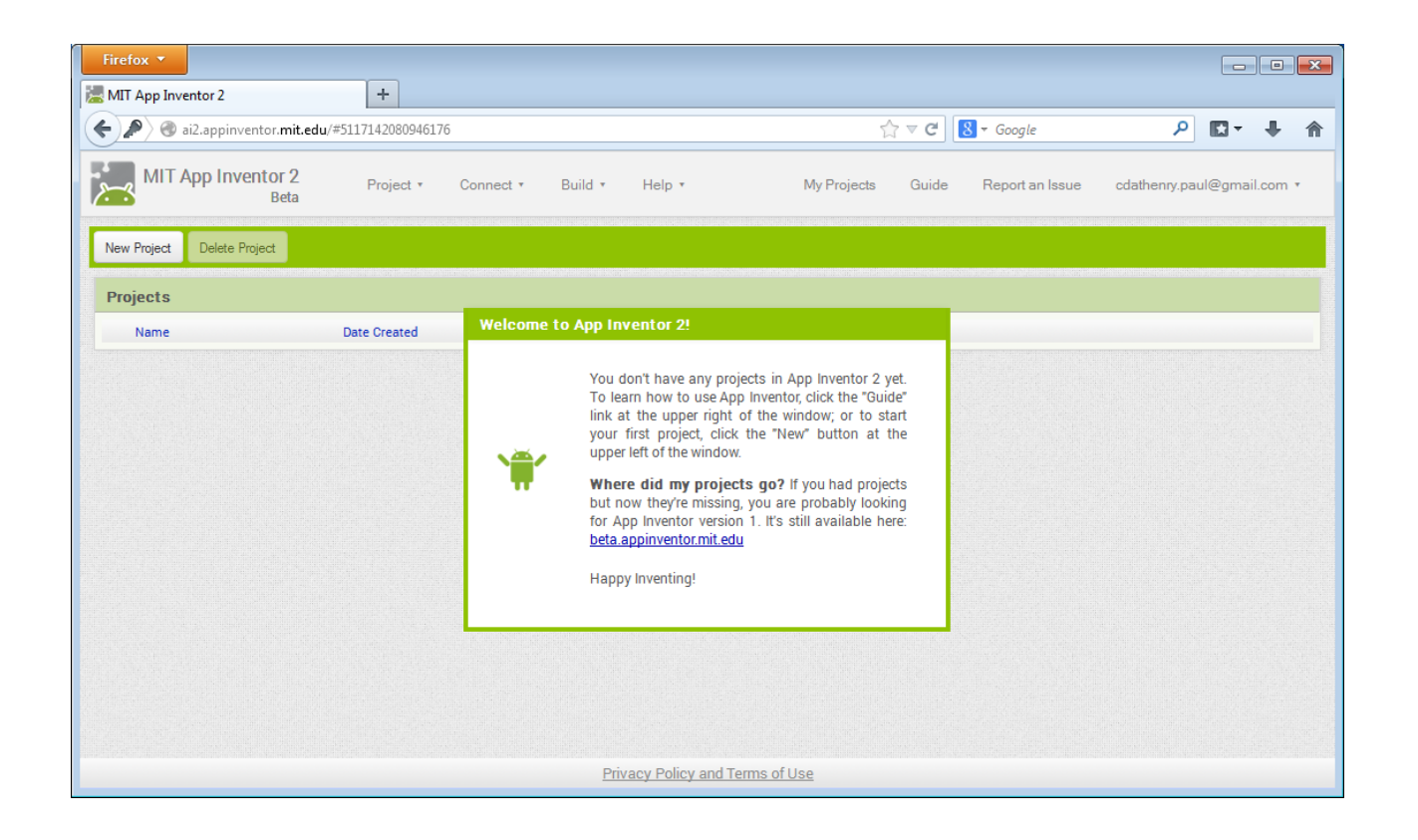

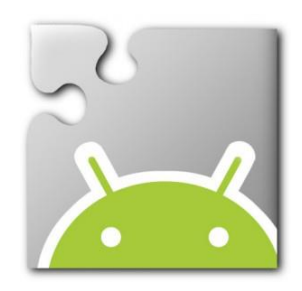

### App Inventor: Click Connect, Emulator…

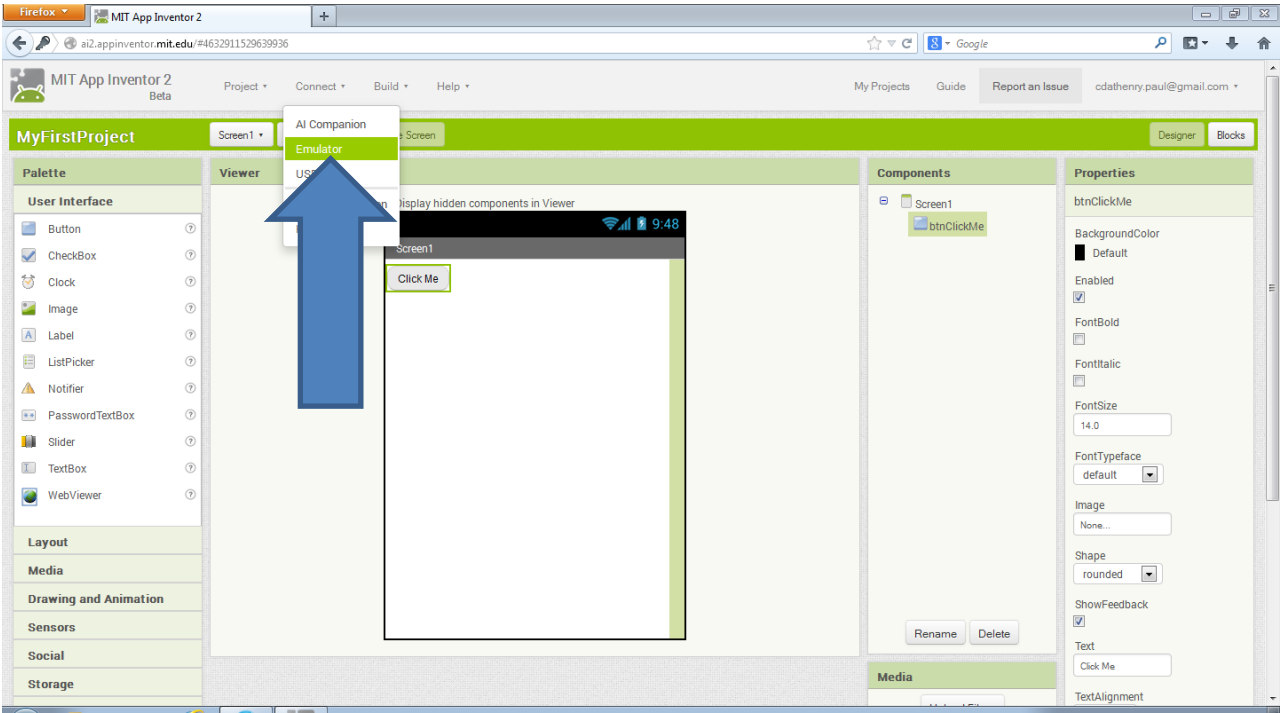

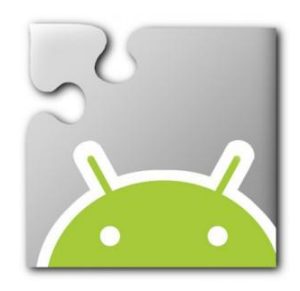

### App Inventor: A dialog box will appear indicating the Emulator is starting.

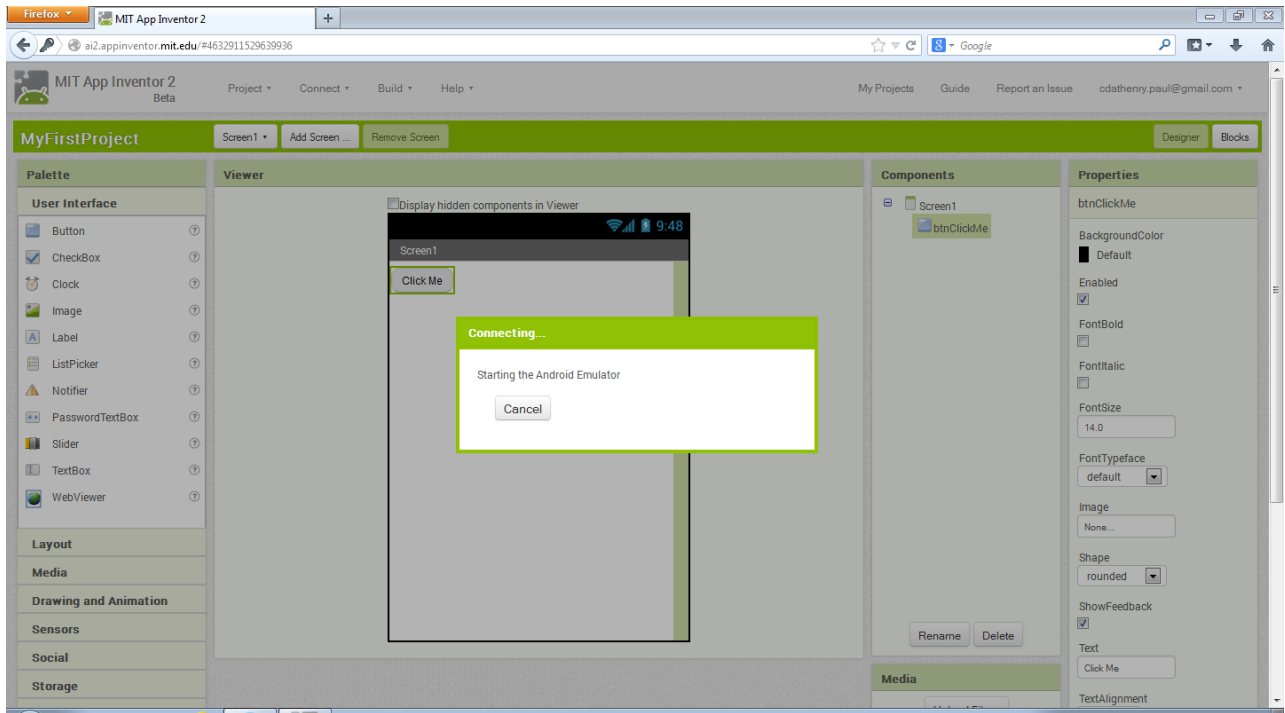

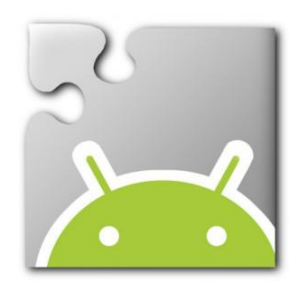

### App Inventor: The first time the Emulator is launched it can take a considerable time.

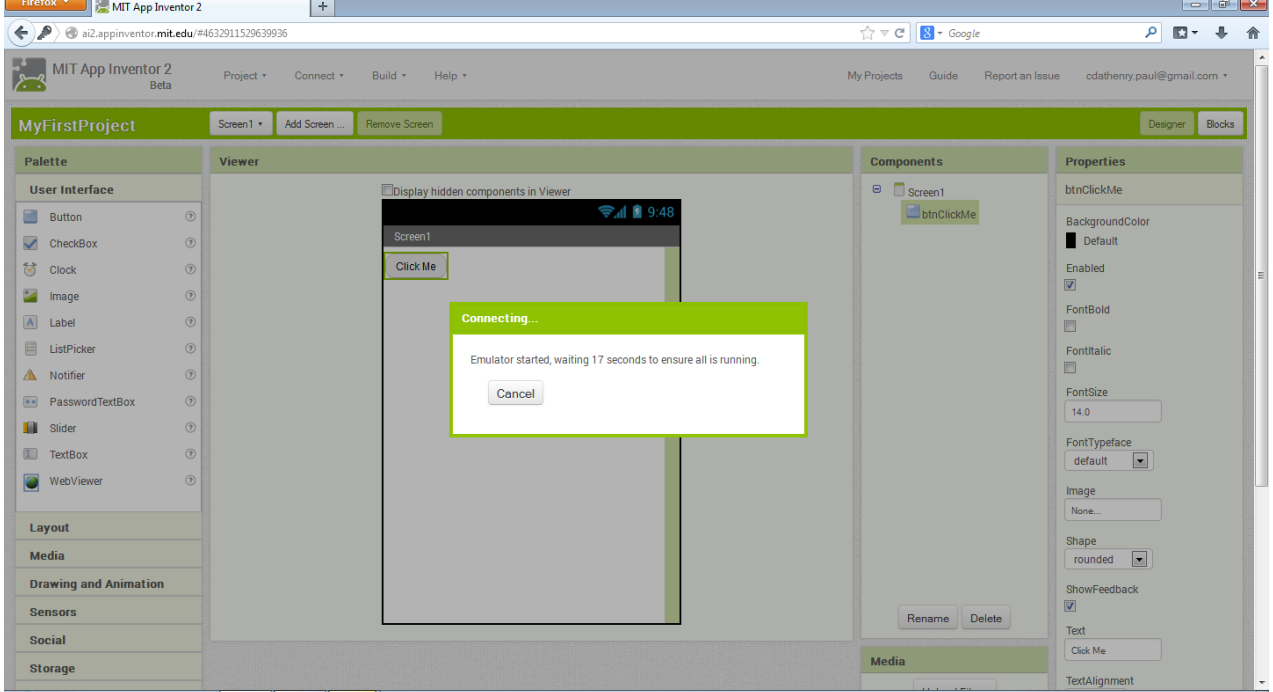

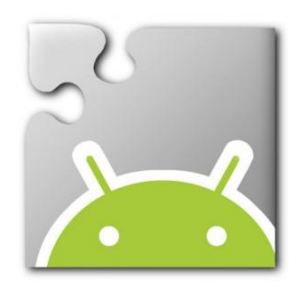

### App Inventor: The dialog box will change as the Emulator starts up.

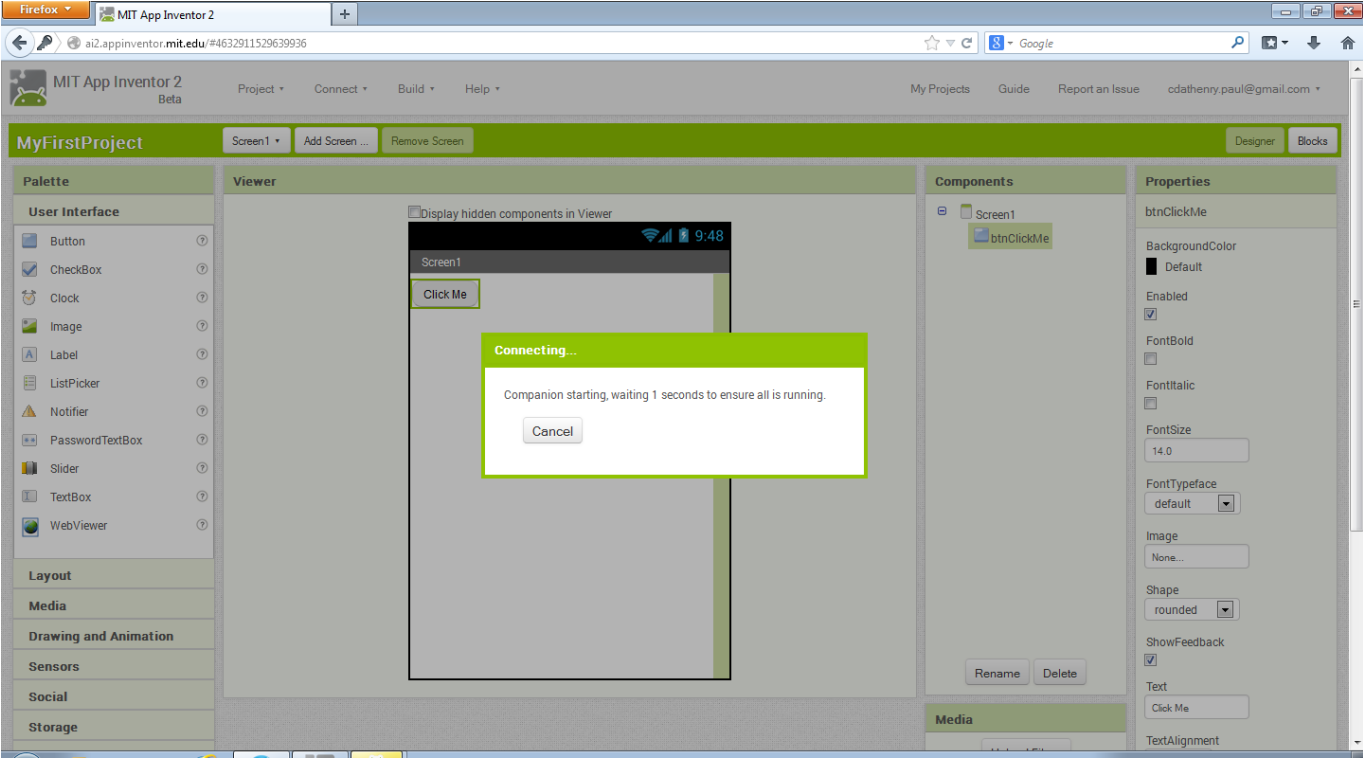

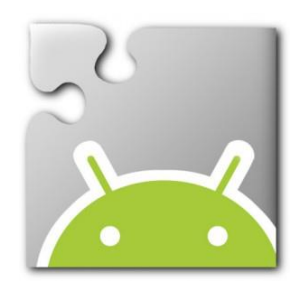

### Emulator: This is what the Emulator software looks like as it starts.

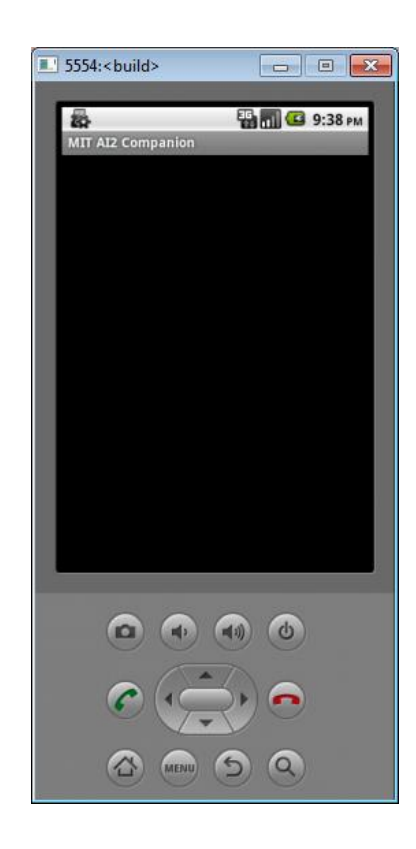

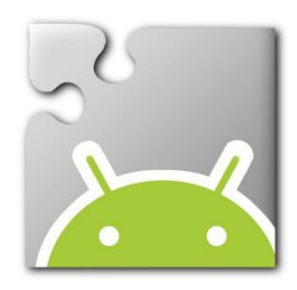

#### Emulator: As the Emulator completes its start-up it looks like a traditional Android softphone.1 5554:<br /> **build>**

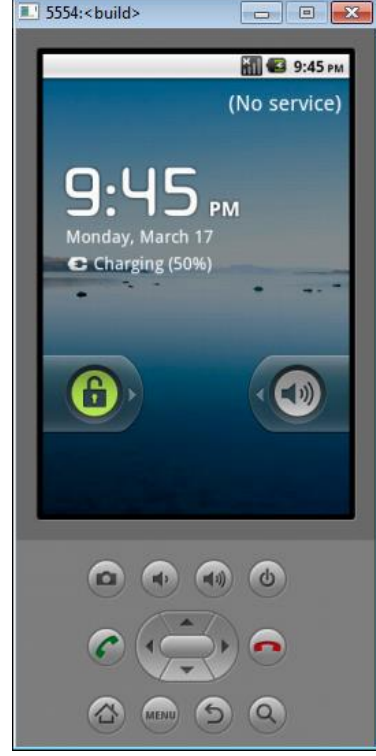

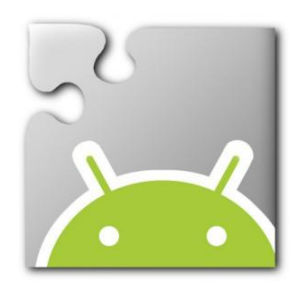

#### App Inventor: When the App Inventor Companion app launches it look like the this. $\blacksquare$  5554:<br/>chuild>

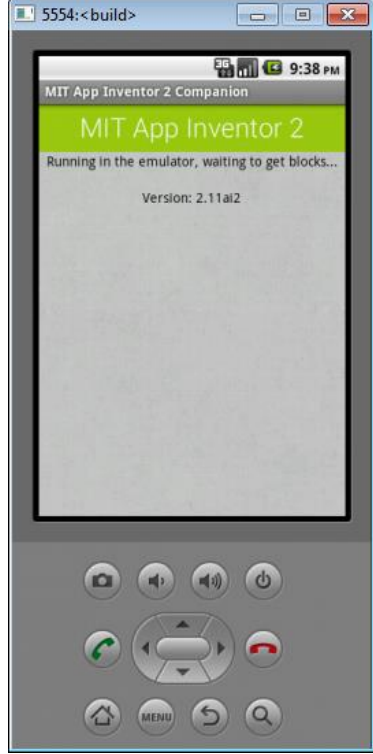

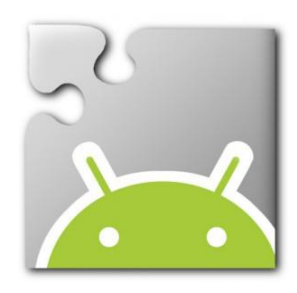

### App Inventor: The App Inventor software checks to make sure the version of the Companion app is up to date. $-$

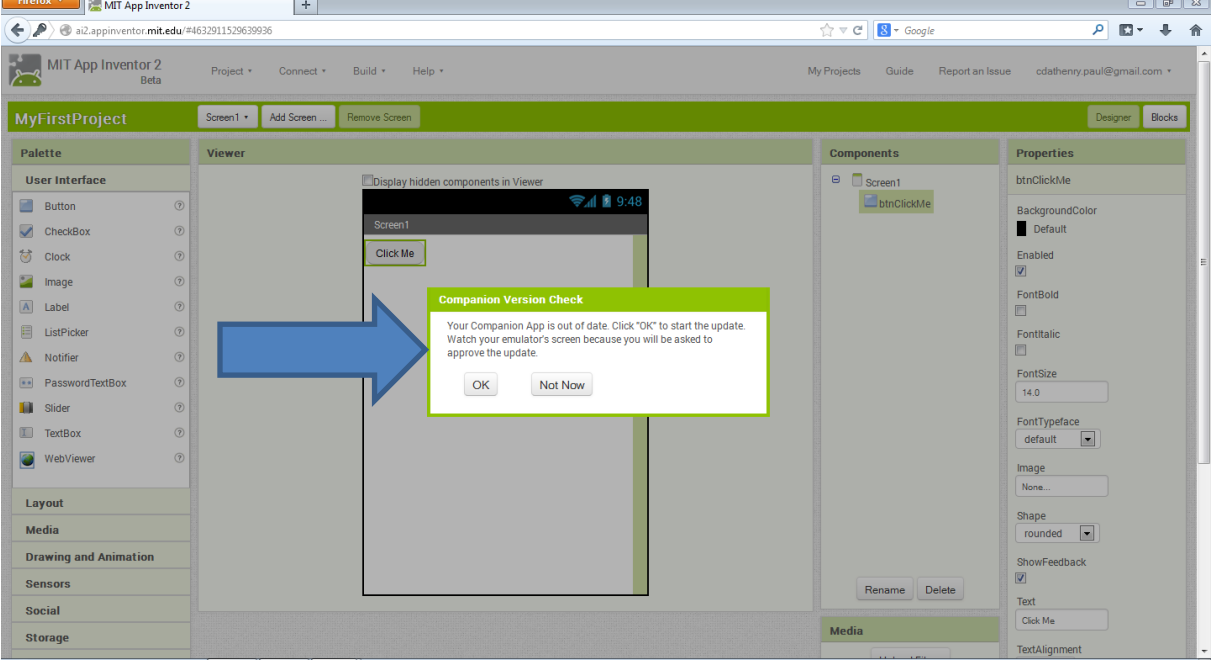

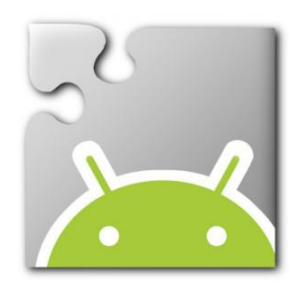

### App Inventor: Click the OK button to update the Companion App on the Emulator.

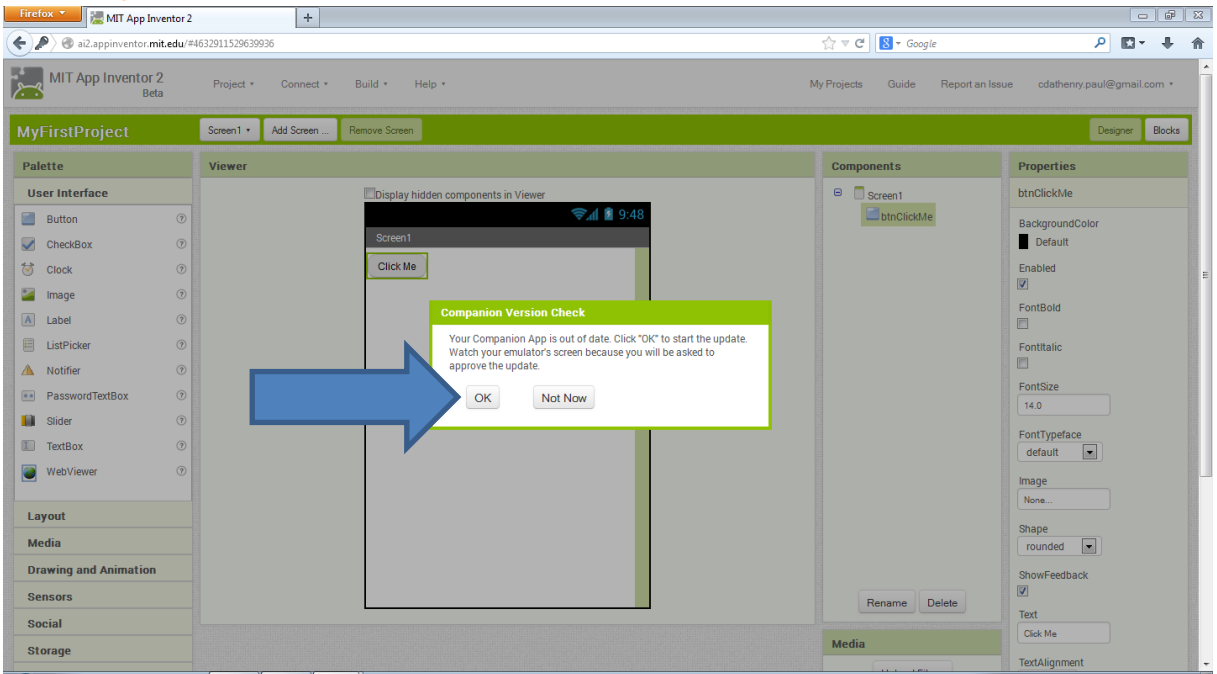

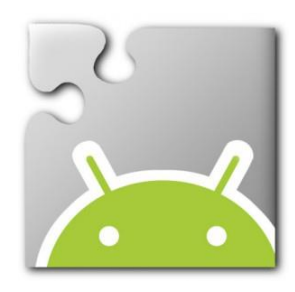

### App Inventor: The following dialog box will appear as the Emulator begins to update the software.

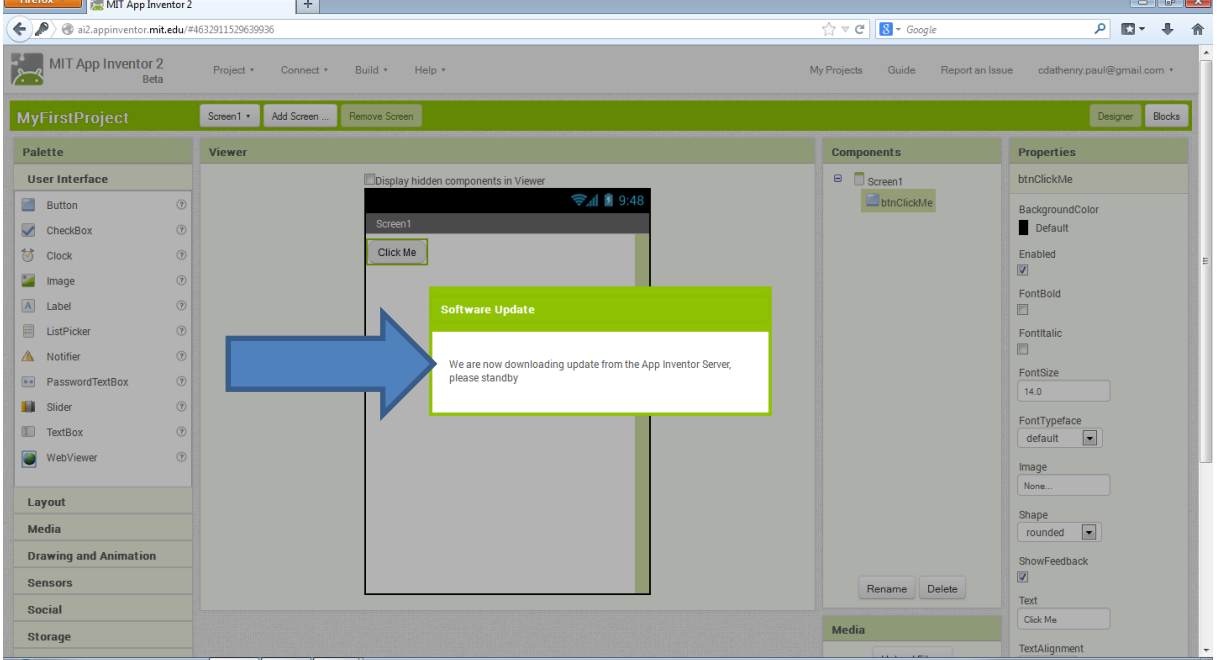

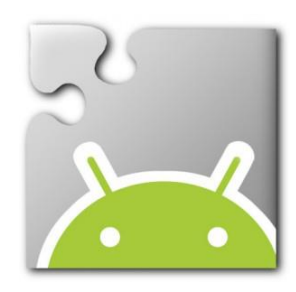

### Please note: The information in this dialog box is important. When the app is updated do not launch the app. $\circ$   $\circ$   $\circ$

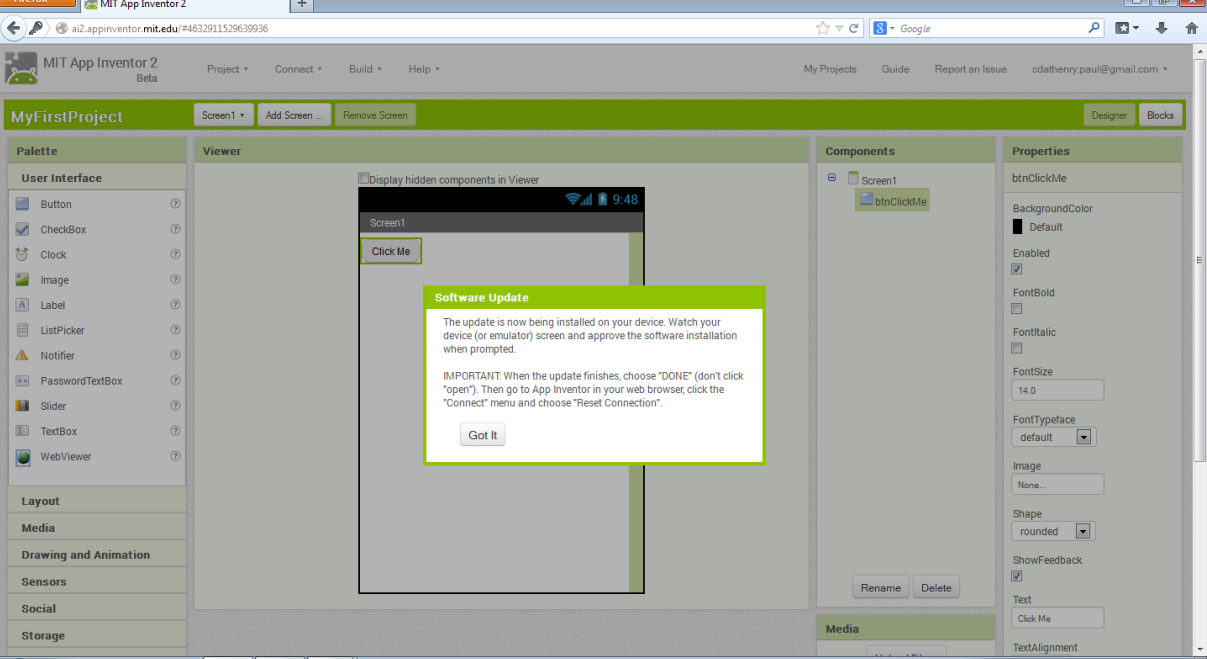

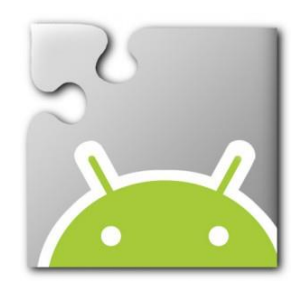

### Emulator: In the Emulator click the OK button to update the version of the

Companion app.

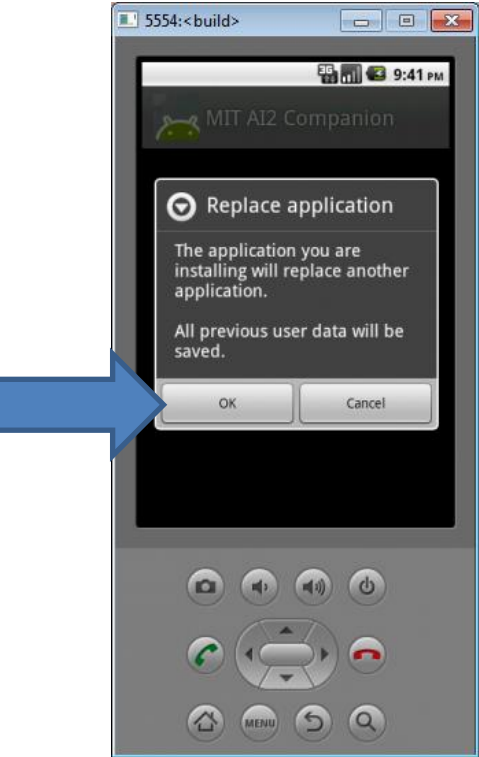

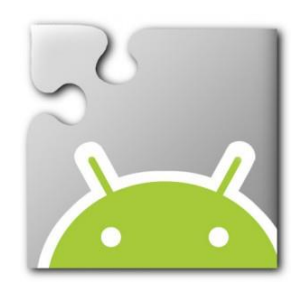

### Emulator: Click the Install button.

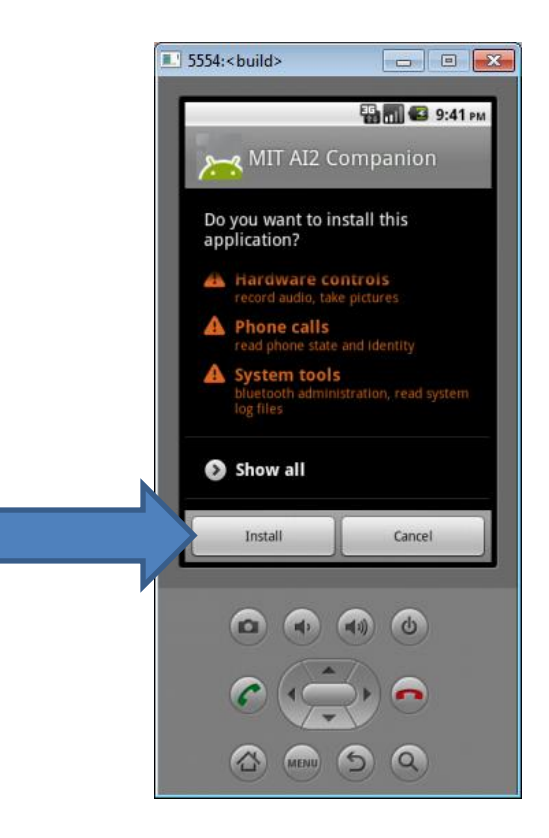

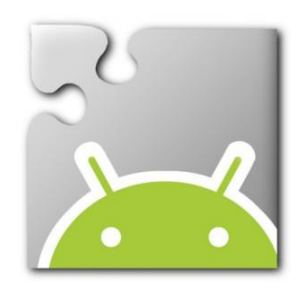

### Emulator: Click the Done button. Do not click the Open button.

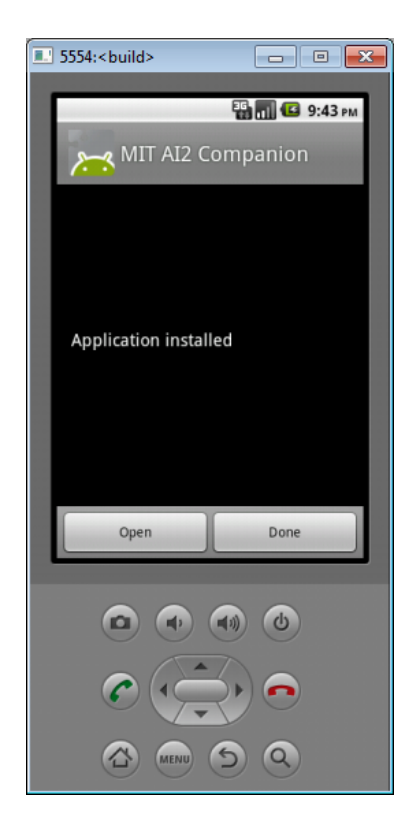

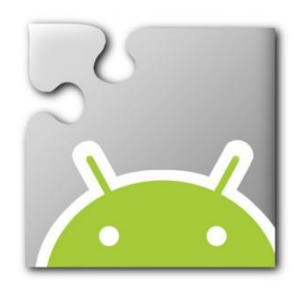

### App Inventor: Click Connect, Reset Connection. This will shutdown the Emulator.

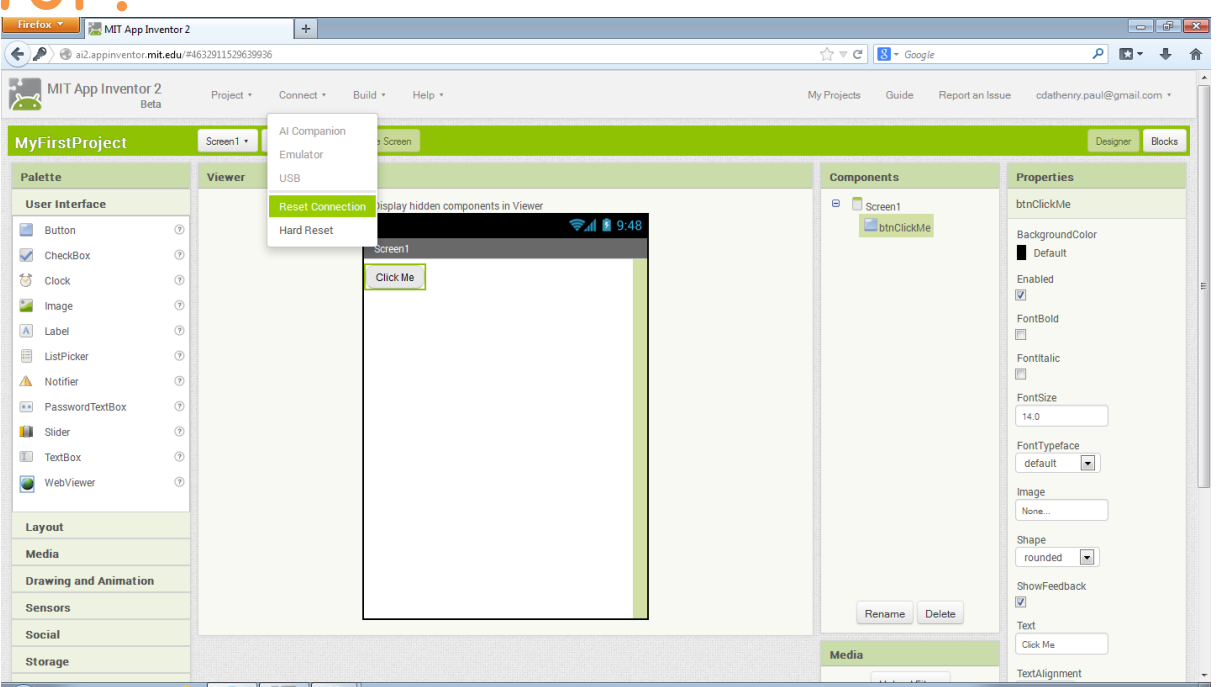

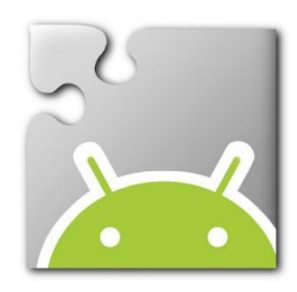

### App Inventor: Click Connect, Emulator to re-launch the updated Emulator.

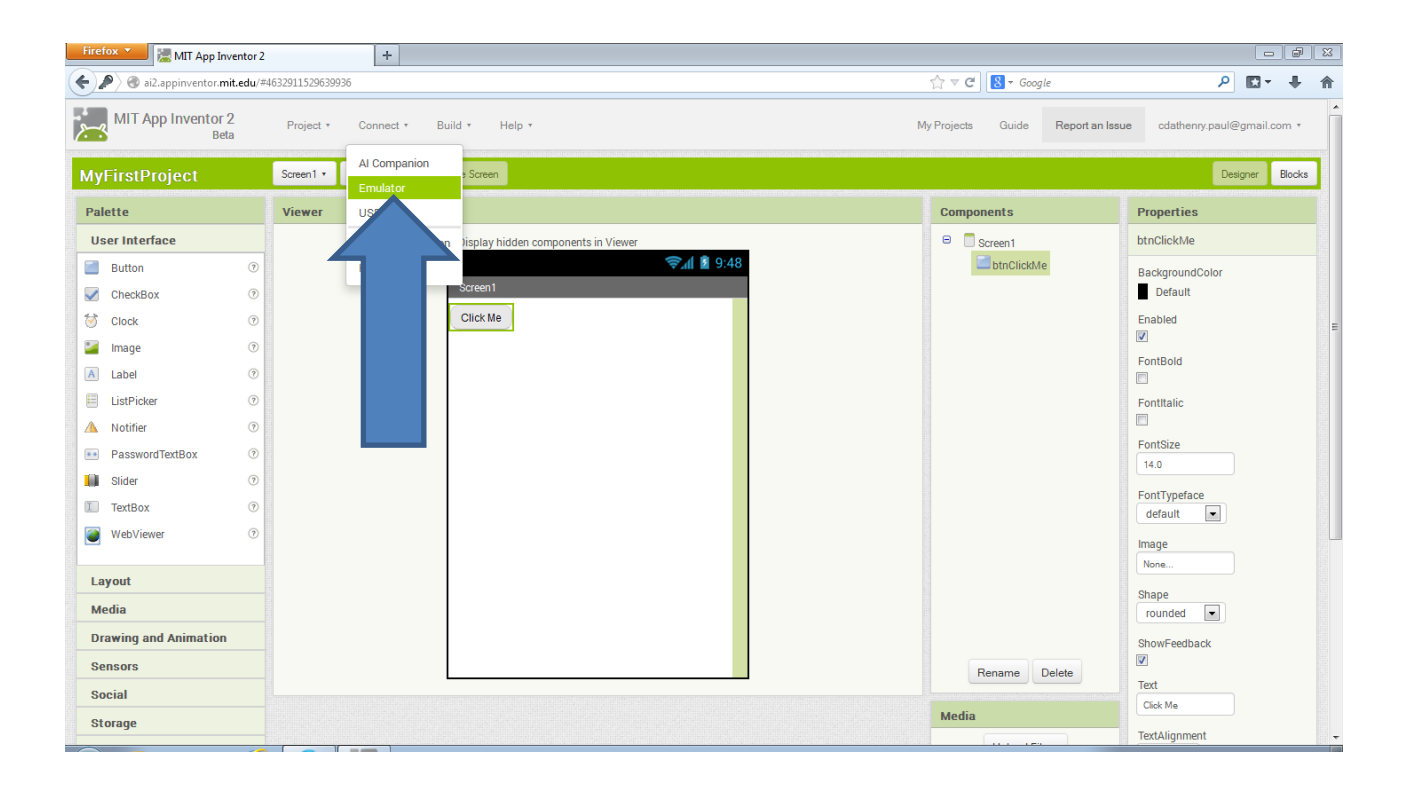